## คู่มือการติดตั้งการใช้งานระบบ VPN สำหรับ Windows 11 **(เพ ื่อใช้ในการศึกษาค้นคว้าหาความรู้)**

คลิกที่ปุ่ ม "Start" จากน้นัคลิกที่ปุ่ม "Setting"

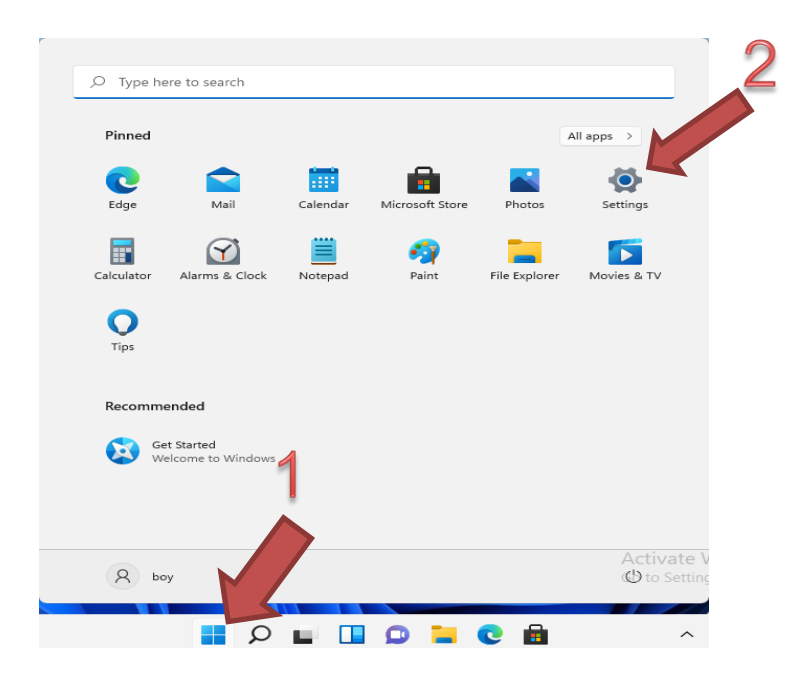

เลือกหัวข้อ "Network  $\&$  Internet" และทำการเลือก VPN

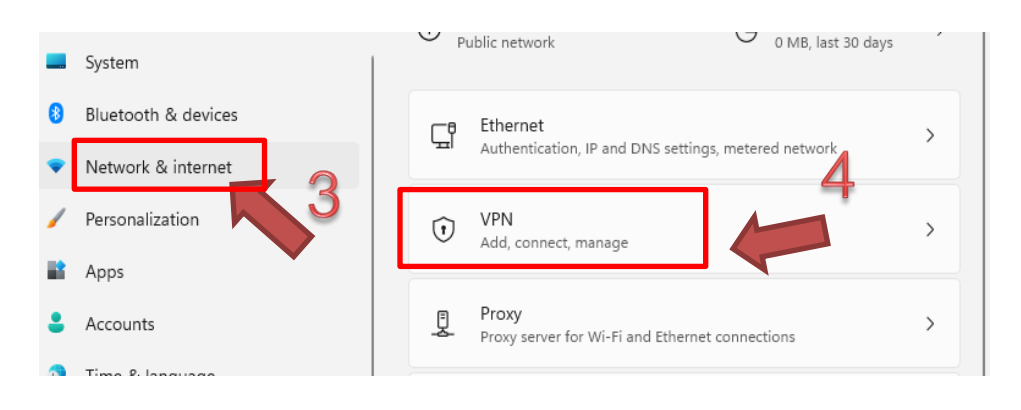

คลิก Add VPN

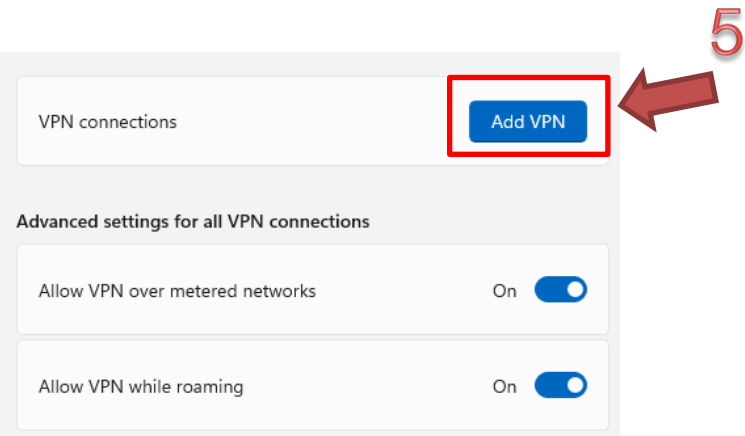

คลิก VPN provider เลือก "Windows (built-in)" แล้วกรอกรายละเอียด

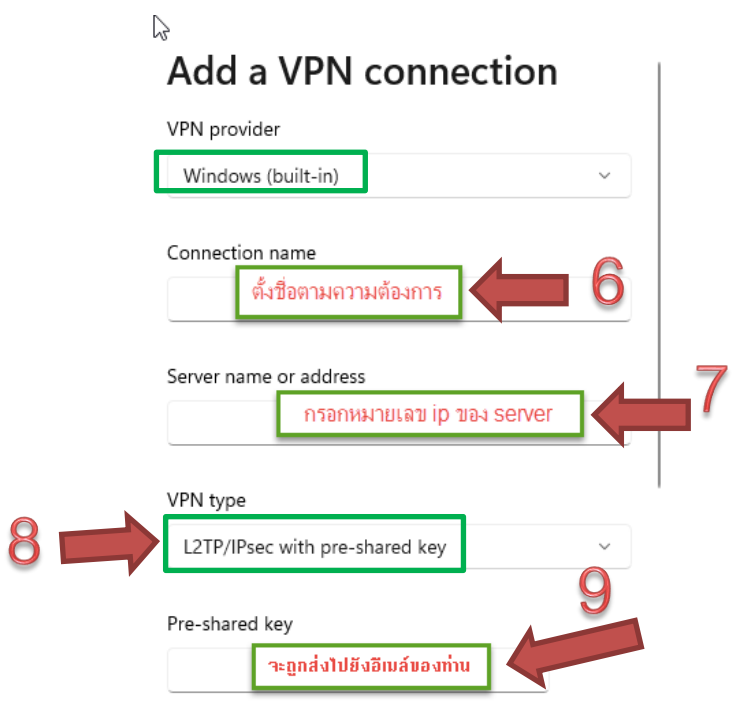

คลิก Type of sign-in info เลือก User name and password และกา หนด Username และ Password ของผู้ใช้บริการ เมื่อกรอกครบแล้ว คลิก "Save"

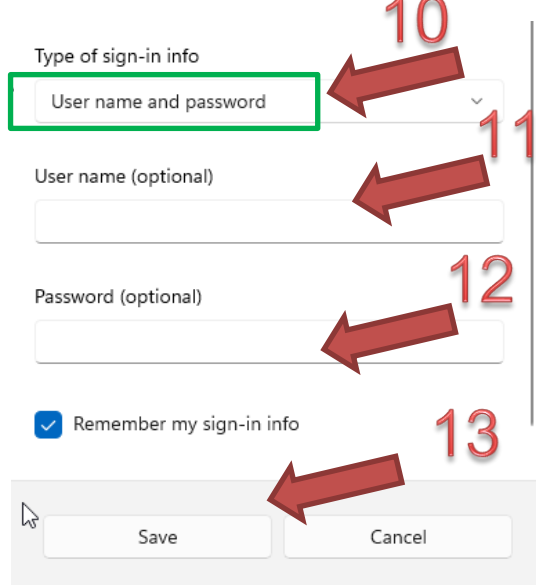

## <u>ผู้ใช้งานต้องดำเนินการแก้ไขค่าเพิ่มเติม</u>

คลิกที่ปุ่ม "Start" จากนั้นคลิกที่ปุ่ม "Run" และพิมพ์คำว่า "regedit"

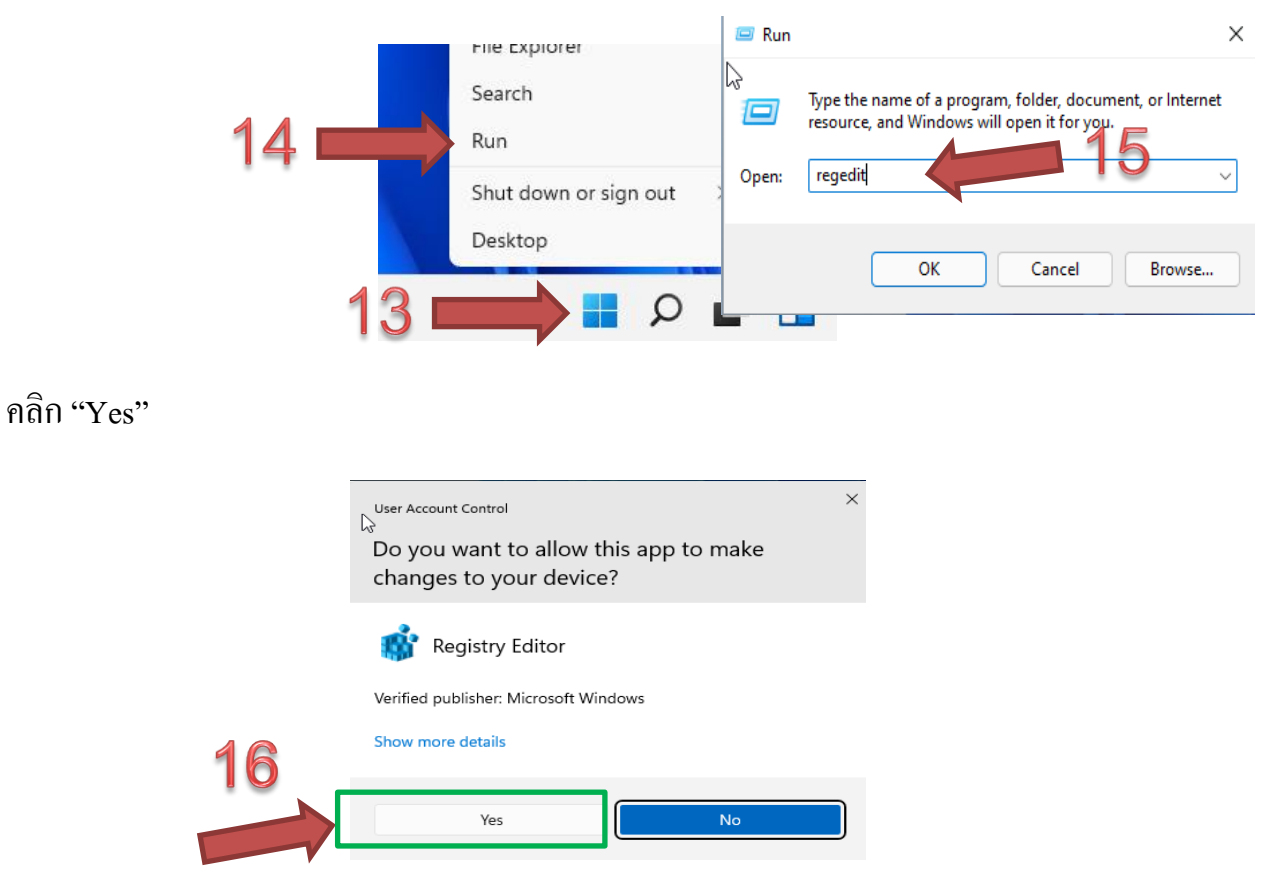

ไปที่ HKEY\_LOCAL\_MACHINE\SYSTEM\ControlSet001\Services\NlaSvc\Parameters \Internet จากนั้น เลือกหัวข้อ **EnableActiveProbing** โดยเปลี่ยนค่าจาก 1 เป็น 0 แล้วกดปุ่ม OK

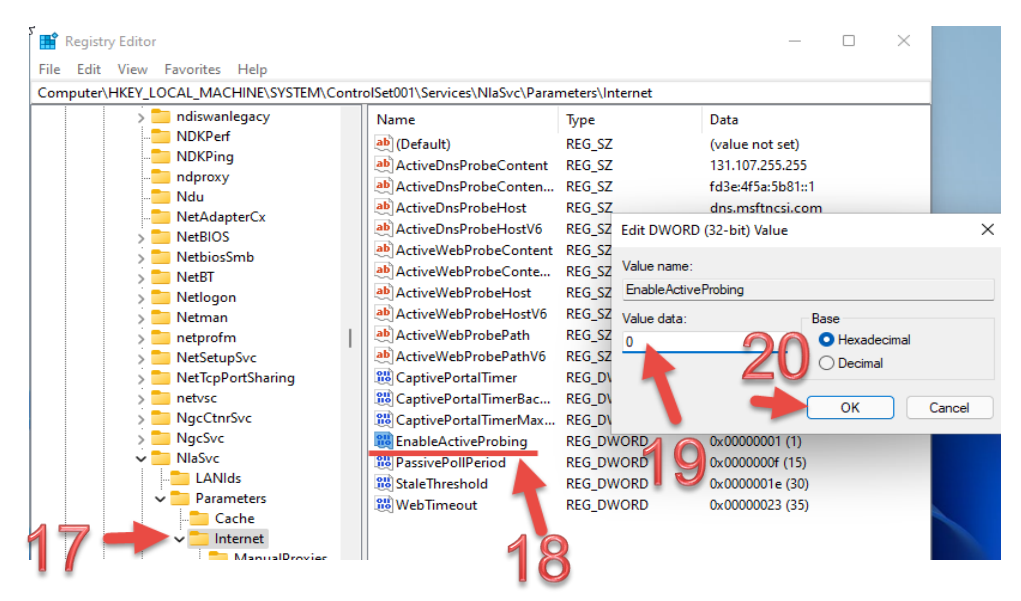

เลือกหัวข้อ การเชื่อมต่อ vpn โดยการคลิก "Connect"

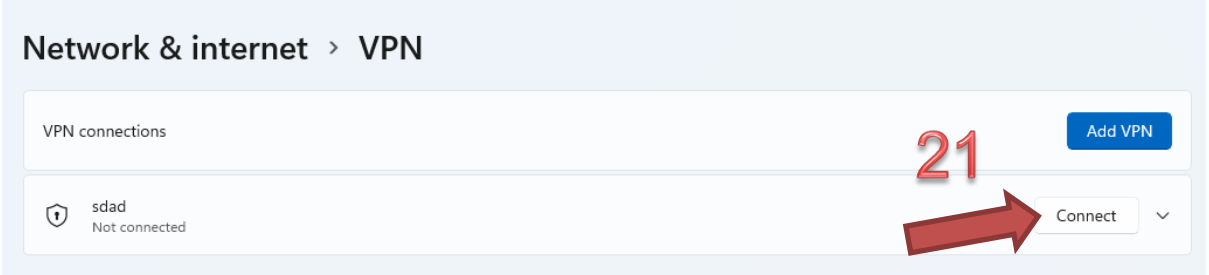

## และยกเลิกการเชื่อมต่อโดยการคลิก "Disconnect"

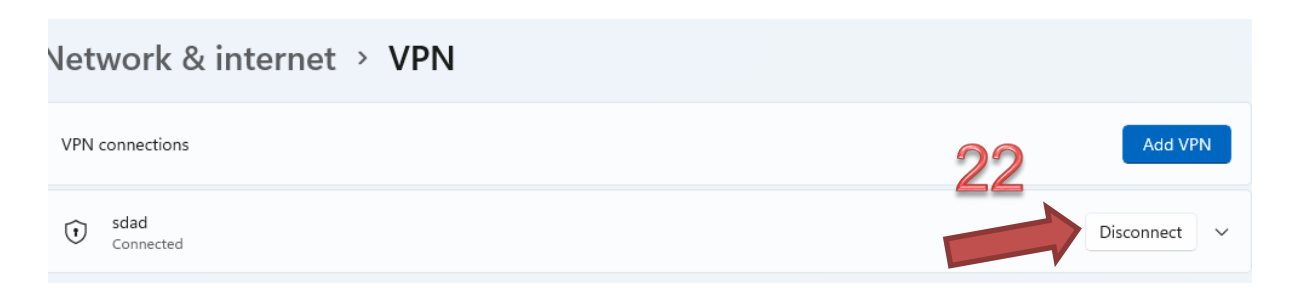